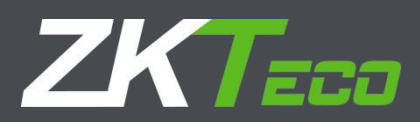

# User Manual

# AntarView Lite Mobile Client

Version: 1.0.1

Date: December 2018

# Contents

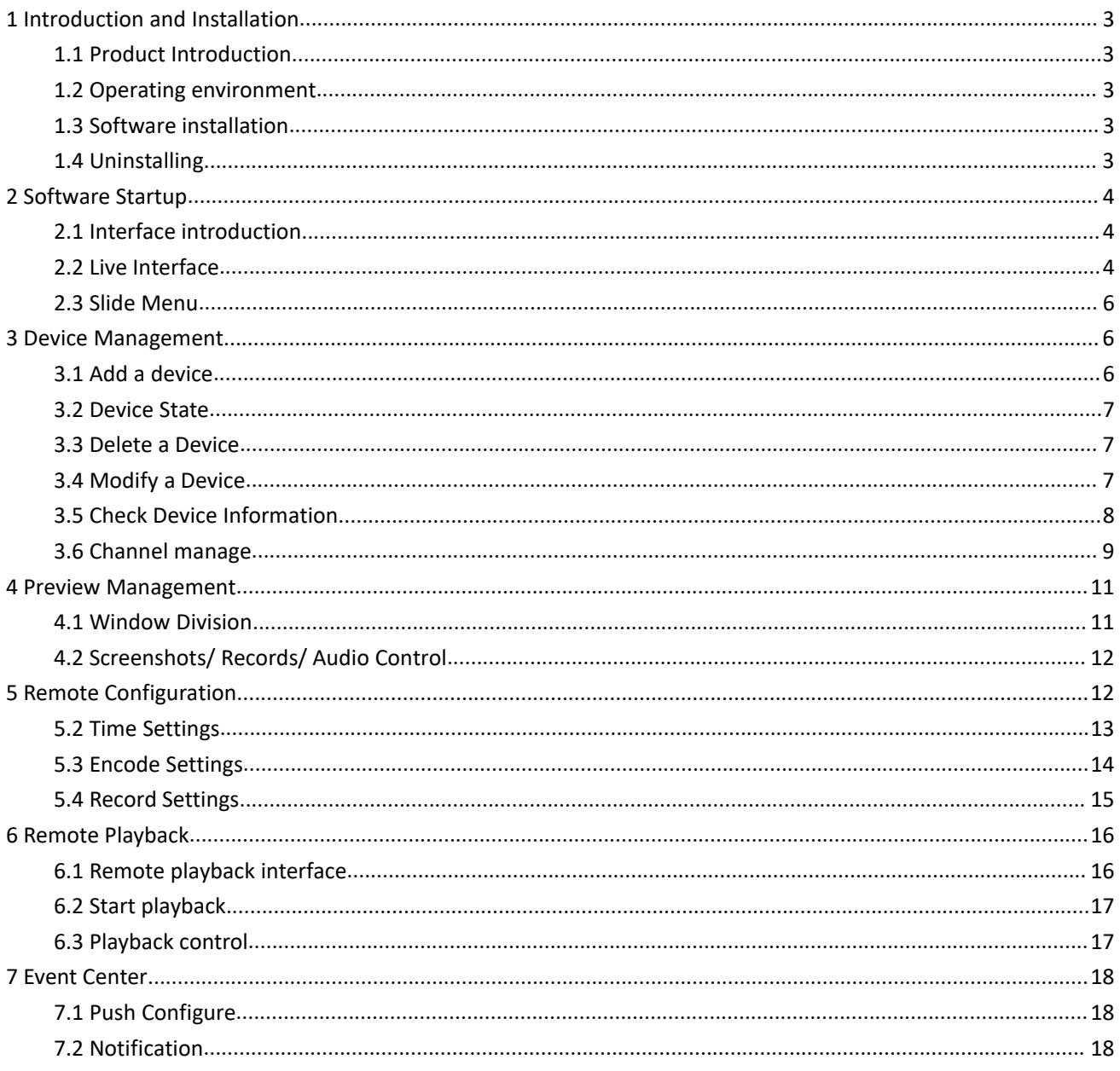

# **1 Introduction and Installation**

# **1.1 Product Introduction**

AntarView Pro can be installed in mobile devices running Android 4.0/ iOS 6.0 or above. Our software supports cloud platforms. Once you log in to your cloud account, you may manage the device which is bound to your cloud account and other operations mentioned above.

AntarView Pro Mobile APP supports WIFI, 3G/4G network connection. You are advised to connect the device to a public network and enable the AntarView Pro function, which is enabled by default, before managing the device.

Notes:

Wi-Fi, 3G or 4G data connection is required.

# **1.2 Operating environment**

Android: Android 4.0 and above. iOS: IOS 6.0 and above.

# **1.3 Software installation**

1. Log in to our official website, download the software to your PC and copy that to your cell phone for installation.

2. Log in to Google Play/ App Store, search and download "AntarView Pro Mobile" for installation.

3. Scan the QR code as shown below with your mobile phone to download and install the software.

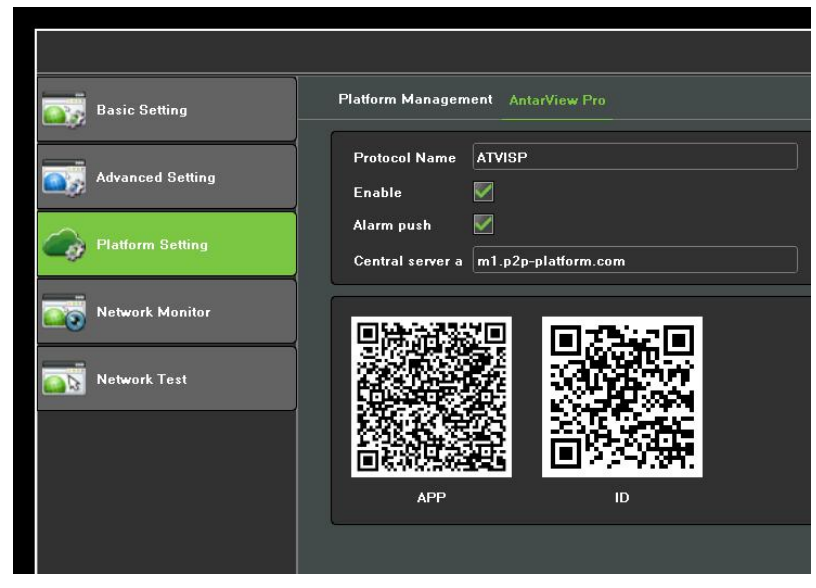

Figure 1.1 Platform Network Management

# **1.4 Uninstalling**

Specific steps are as follows:

- 1. Enter the mobile application management interface (set Application Management application);
- 2. Click on the icon of AntarView Pro Mobile Software, enter the application information interface;
- 3. Click on "Uninstall", then confirm uninstalling the software.

# **2 Software Startup**

# **2.1 Interface introduction**

The following interface will appear when you use ourapplication for the first time.

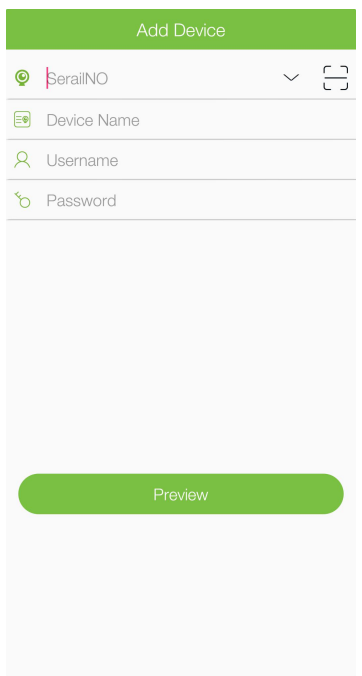

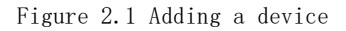

You should input the serial number of the device before adding or scanning the QR code from the device. You may customize the device name and set the username and password for the device. For future login, the username and password is required and must be correct. After inputting all the information, tap "Preview" to enter the preview interface.

# **2.2 Live Interface**

You may access remote playback, device management, event Center, remote control, local library, individual centers, system configuration and other modules on the live interface as shown in Figure 2.2.

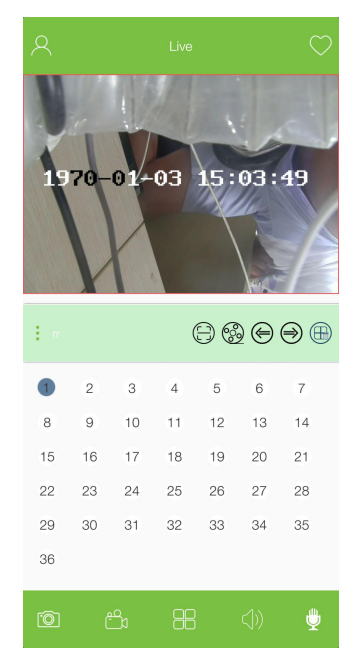

Figure 2.2 Live Interface

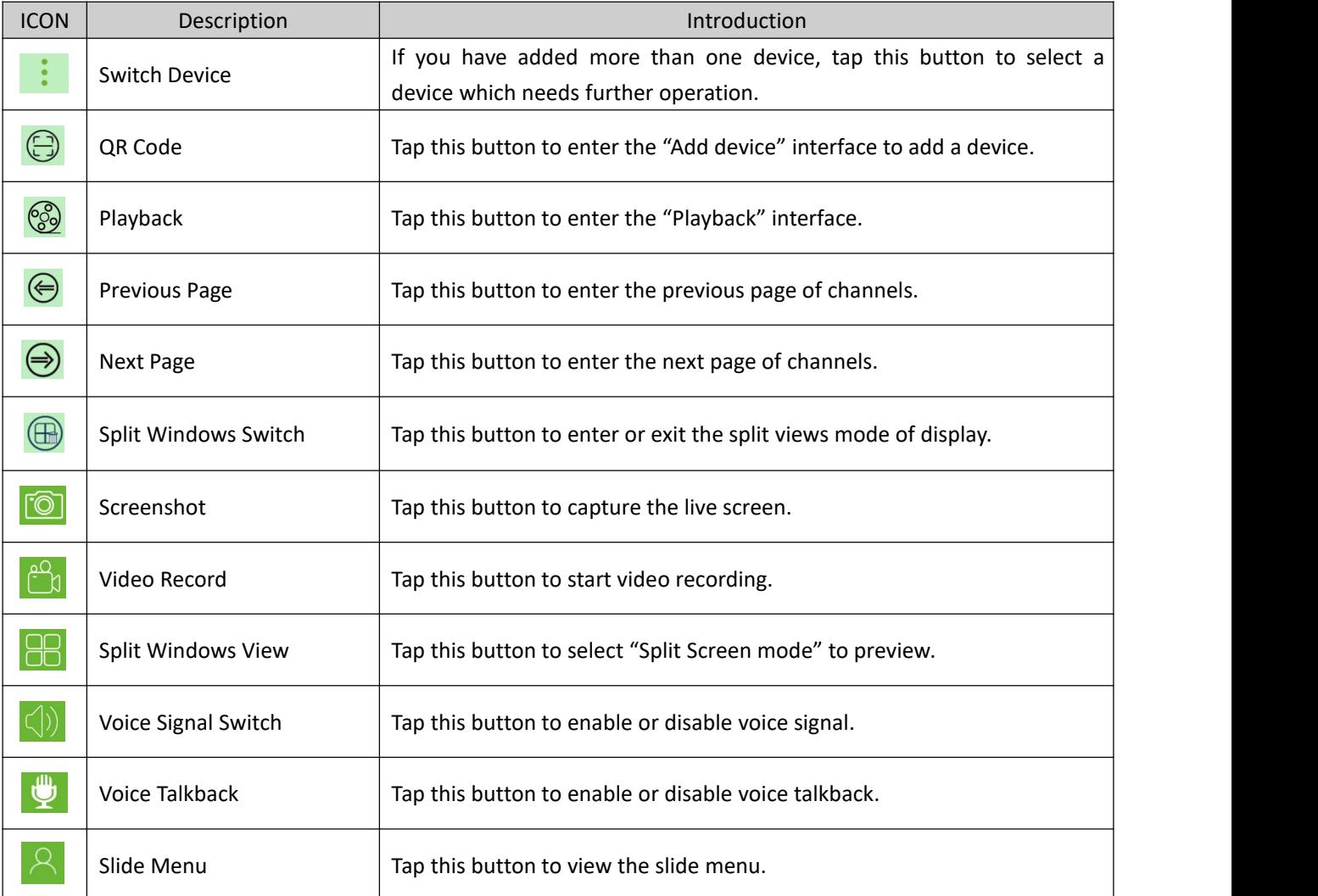

#### Table 1.1 Buttons Introduction

# **2.3 Slide Menu**

Tap the slide menu icon or slide from the left side of the screen to access the slide menu.

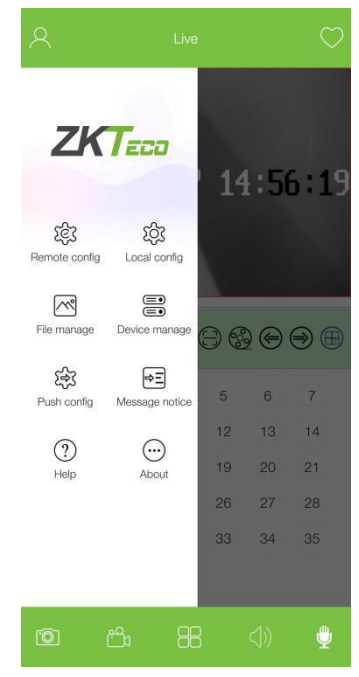

Figure 2.3 Slide Menu

- 1. Remote config: tap the remote config button to set the configuration of the device added.
- 2. Local config: tap the local config button to set application's configuration.
- 3. File manage: tap the file manage button to manage files, such as snapshots, recorded videos.
- 4. Device manage: tap the device manage button to add and delete devices.
- 5. Push config: tap the push config button to set the rules for messages received from devices.
- 6. Message notice: tap the message notice button to check and manage message you have received from the devices.
	- 7. Help: tap the help button to obtain instructions on specific operations you need.
	- 8. About: tap the about button to check the basic information for this application, such as version info.

# **3 Device Management**

### **3.1 Add a device**

Tap the "Device Management" button to access the relevant interface, as shown in Figure 3.1.

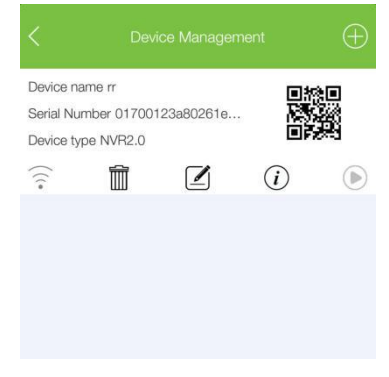

Figure 3.1 Interface of "Device Management"

Tap the  $\Theta$  button to "add" a new device, as shown in Figure 3.2.

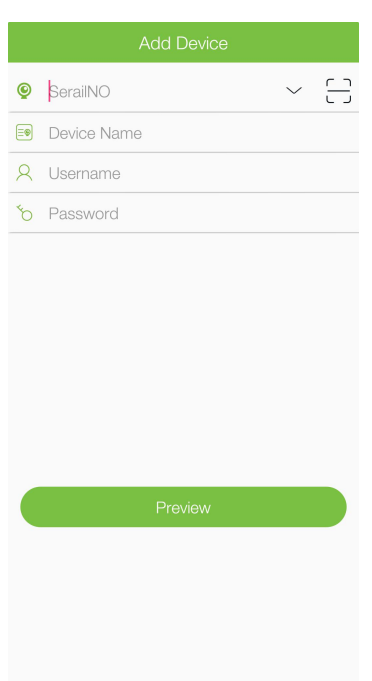

#### Figure 3.2 Interface of "Add Device"

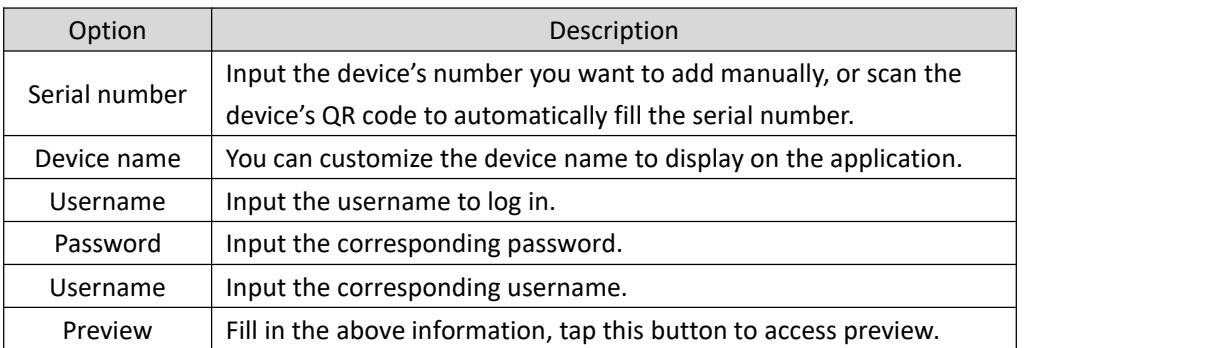

### **3.2 Device State**

Tap the "Device Management" button to access the management interface, as shown in Figure 3.1. If the color of

 $\widehat{\hat{\cdot}}$  button is green, the device is online; otherwise, it is offline.

### **3.3 Delete a Device**

Tap the "Device Management" button to access the management interface, as shown in Figure 3.1. Tap

the  $\overline{m}$  button and confirm to delete the corresponding device at the pop-up window.

# **3.4 Modify a Device**

Tap the "Device Management" button to access the management interface as shown in Figure 3.1. Select the

device you need to modify and tap the  $\Box$  button to enter the interface and modify the information. As shown in Figure 3.3, modify the information and tap the "Preview" button to save the changes.

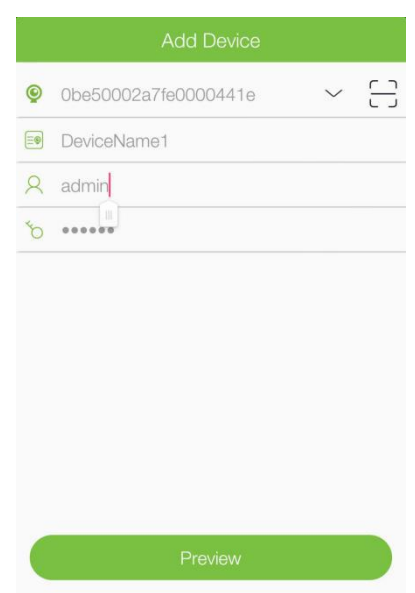

Figure 3.3 Interface of modifying a device

# **3.5 Check Device Information**

Tap the "Device Management" button to access the management interface as shown in Figure 3.1. Select the

device you need to modify and tap the  $\bigcirc$  button to access the interface as shown in Figure 3.4.

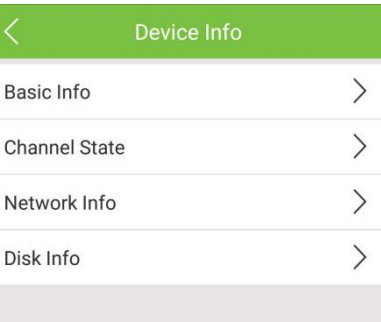

#### Figure 3.4 Interface of "Device Info"

Tap "Basic Info" to check the basic information of the device. Here is an example.

| <b>Basic Info</b>          |                  |
|----------------------------|------------------|
| Device Name                | 123              |
| <b>Device Type</b>         | NVR-0170-CH36    |
| Version                    | 1.3.3 2018-07-02 |
| <b>Version Description</b> | Official Version |

Figure 3.5 Information of a connected NVR device

Tap "Channel State" and select the channel number to check the channel state of the corresponding device. Here is an example.

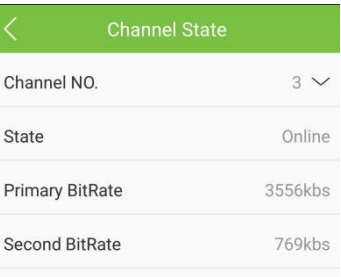

#### Figure 3.6 State of channel 3

Tap "Network Info" to check network information of the device. Here is an example.

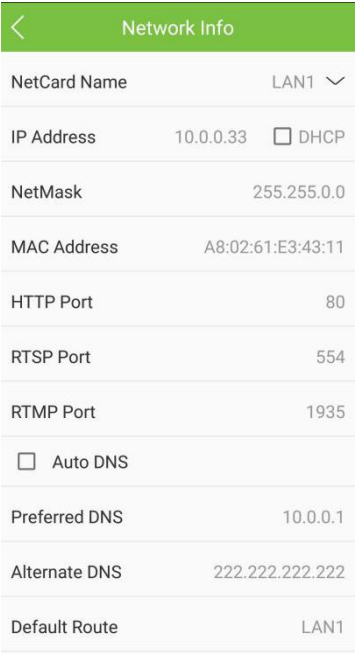

Figure 3.7 Network information of a connected device

Tap "Disk Info" to check disk information of the device. Here is an example.

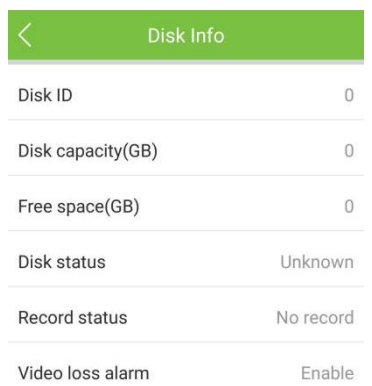

Figure 3.8 Disk information of a connected device

# **3.6 Channel manage**

1. Live video: go to preview interface, select a device you want to control, tap the corresponding number as shown in Figure 3.9, the corresponding channel's video will then be played on the interface.

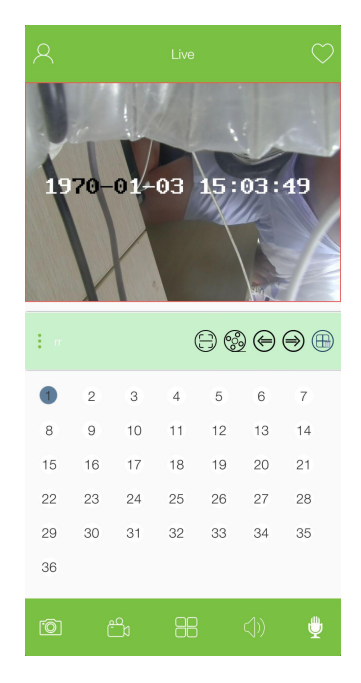

Figure 3.9 Interface of live video

- 2. Save as Favorite: Tap the channel number to play the live video, tap  $\bigcirc \mathbb{C}$  to save it as favorite.
- 3. Adjust video quality: Select a channel to view the corresponding video, tap the video panel to access a menu,

as shown in Figure 3.10, then tap **button to select video quality mode**; SD is standard mode, while HD is high definition mode.

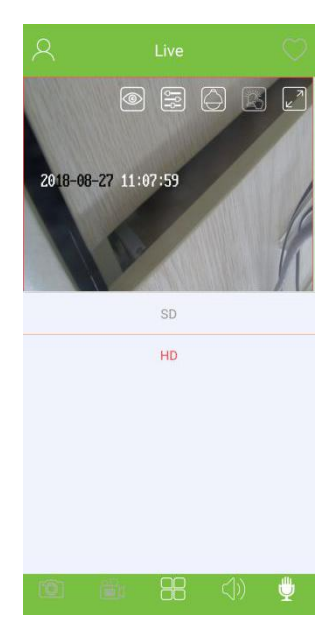

Figure 3.10 Video quality adjustment

4. PTZ Control: Select a channel to display the corresponding video, tap the video panel to access a menu, as

shown in Figure 3.10, then tap  $\Theta$  to get the navigation to control the PTZ camera.

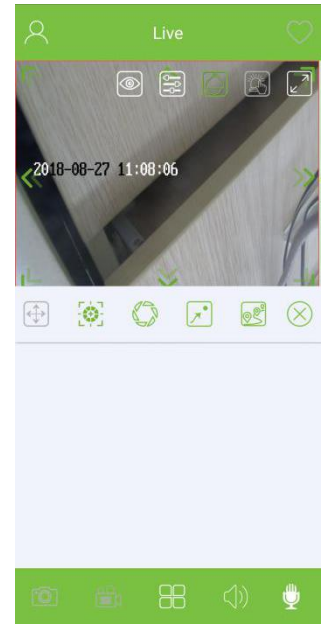

Figure 3.11 PTZ Control

- 5. Full Screen: Select a channel to display the video, tap the video panel to access a menu, as shown in Figure
- 3.10, then tap  $\Box$  to enter the full screen mode.

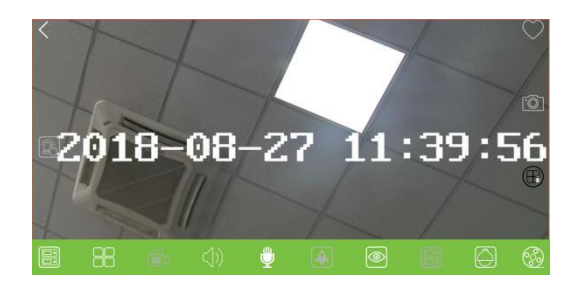

Figure 3.12 Full-screen interface

# **4 Preview Management**

# **4.1 Window Division**

Go to the "Live" interface, tap  $\begin{array}{c} \bullet \\ \bullet \end{array}$  to select a device you want to preview.

- 1. Single channel mode: the default mode is "Single" mode, tap a channel number to play the live video.
- 2. Multiple-channel mode: tap  $\Box$  button to select the numbers of channels which play videos at the same

time. There are two multiple-channel modes: represents 4 channels and represents 9 channels, as shown in Figure 4.1. Tap the interface on play panel and select a channel by tapping the number, then set other channels in the same way.

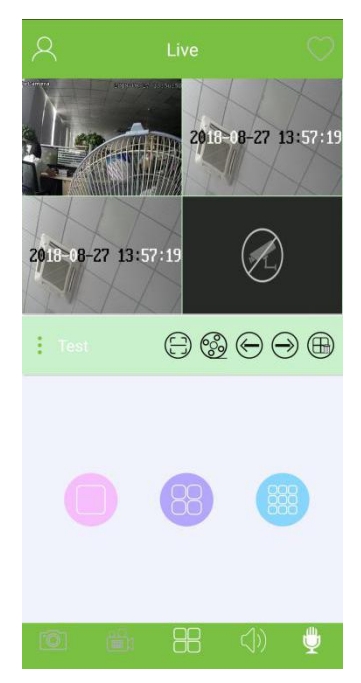

Figure 4.1 Interface of viewing multiple-channel live videos

# **4.2 Screenshots/ Records/ Audio Control**

- 
- 1. Screenshots: On the preview interface, click on to capture the screenshot of the play panel.<br>2. Records: On the preview interface, click on  $\frac{100}{20}$  to organize the plan for video recording.

3. Audios: when a preview channel is selected, tap  $\Box$  on audio previews to listen to the audio received by the

camera.

4. Voice intercom:

- (1) A preview channel is selected;
- (2) Tap to activate voice intercom: if the channel corresponding to the device does not support voice intercom, you may to activate this feature.

# **5 Remote Configuration**

Tap the "Remote Settings" button on the slide menu and select a device you need to configure remotely. There are four functions which you may check and modify, as shown in Figure 5.1.

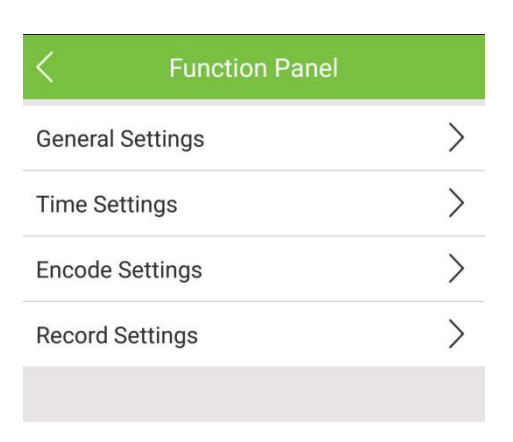

Figure 5.1 Function panel

# **5.1 General Settings**

Tap "General Settings" in the panel as shown in Figure 5.1 to view information as shown in Figure 5.2.

- $\bullet$  Modify the device name according to your preference.
- $\bullet$  Modify the device ID according to your preference.
- $\bullet$  Modify the output resolution according to your preference.
- Modify the 485 device according to the actual conditions.

Tap  $\left| \begin{array}{c} \hline \end{array} \right|$  to save the parameters after completing the configuration.

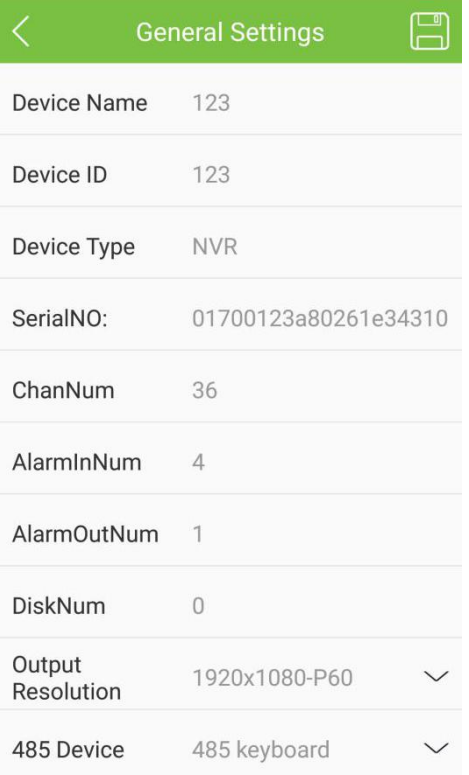

Figure 5.2 General Settings

# **5.2 Time Settings**

Tap "Time Settings" in the panel as shown in Figure 5.1 and go to the settings panel as shown in Figure 5.3.

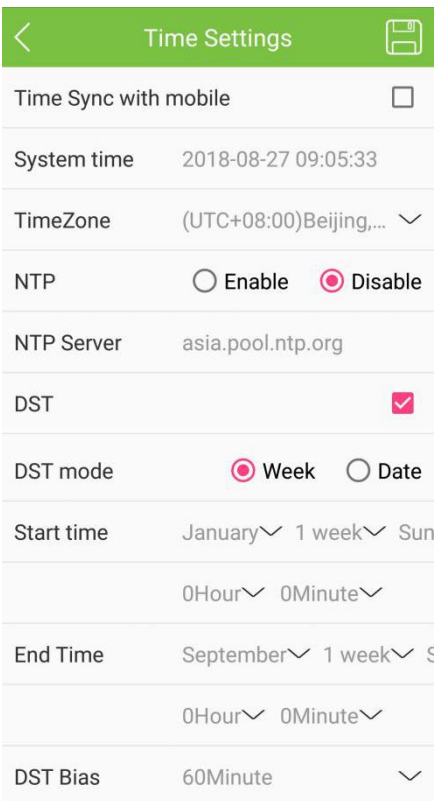

Figure 5.3 Time Settings

You have multiple choices to configure the time for remote devices.

- $\bullet$  Check the check-box for "Sync with mobile", tap to start synchronizing the time; the time at remote devices will be the same as your mobile phone.
- **Enable NTP and input NTP server domain name, tap to start synchronizing the time with the NTP** server.
- **•** Enable DST and set the starting time and ending time, tap  $\begin{bmatrix} 1 & 1 \\ 0 & 1 \end{bmatrix}$  to save the configuration.

# **5.3 Encode Settings**

Tap "Encode Settings" in the panel as shown in Figure 5.1 and go to the settings panel as shown in Figure 5.4.

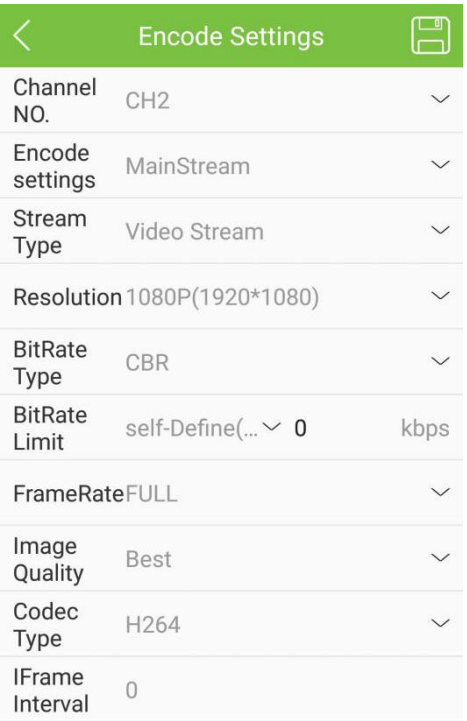

### Figure 5.4 Encode Settings

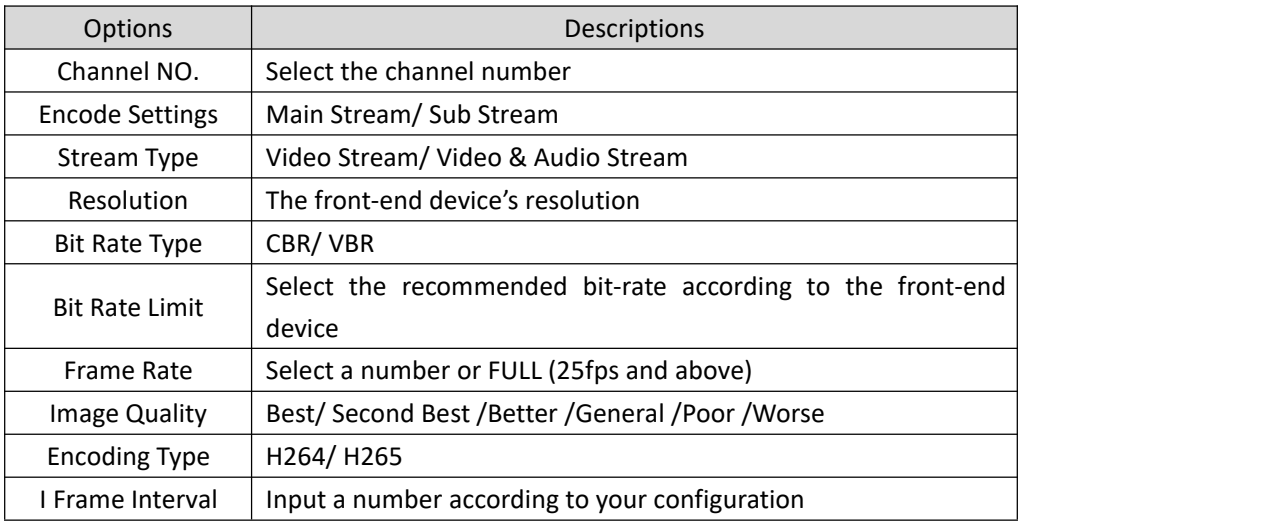

Tap to save the parameters after completing the configuration.

# **5.4 Record Settings**

Tap "Record Settings" in the panel as shown in Figure 5.1 and go to the settings panel as shown in Figure 5.5.

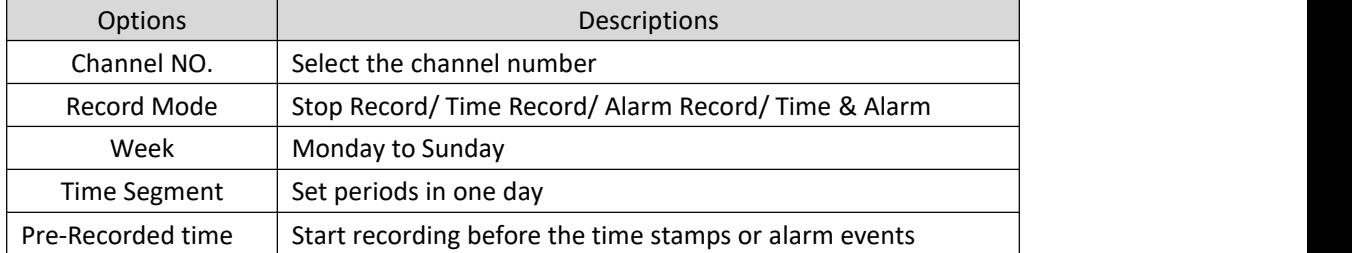

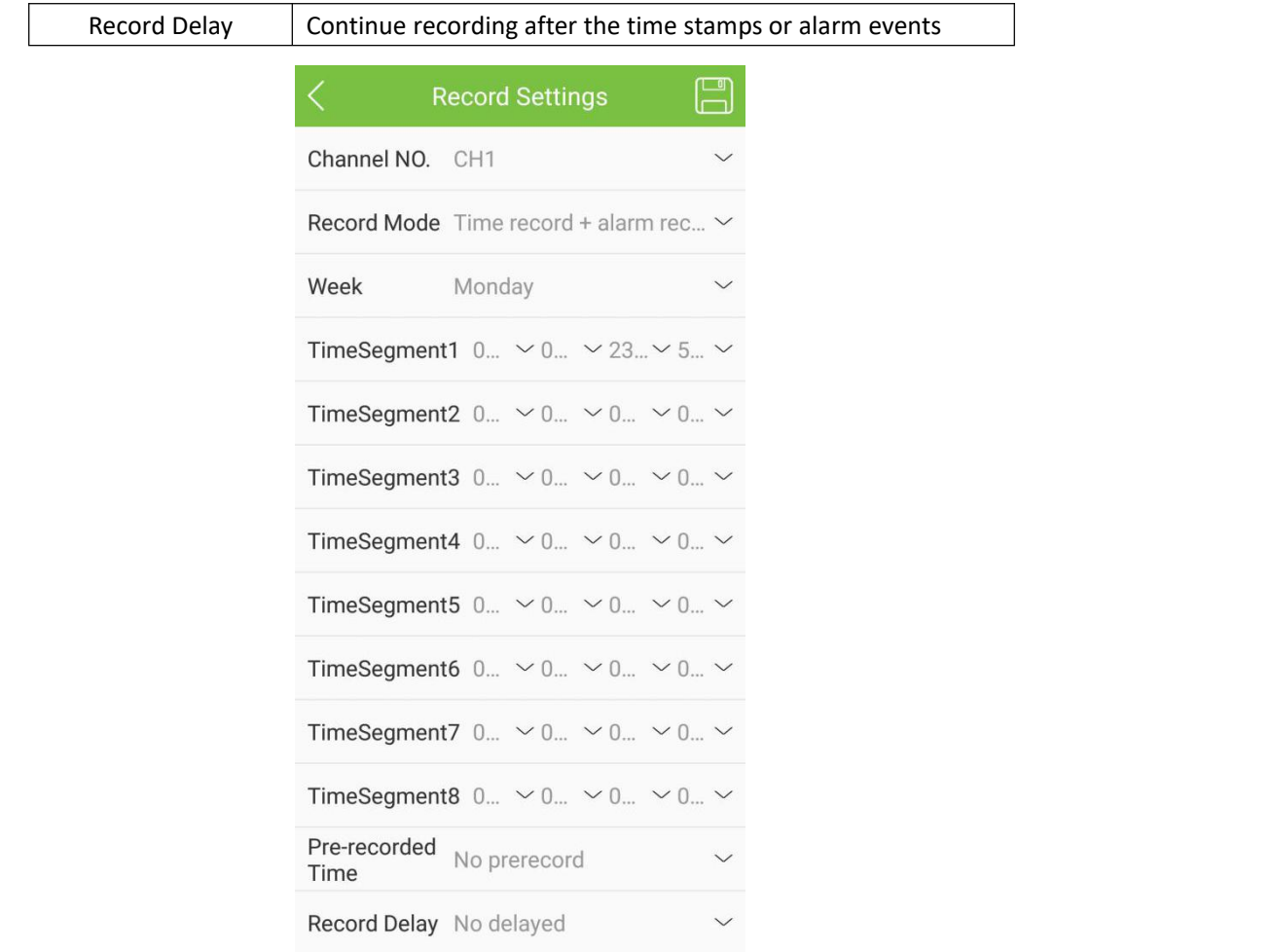

Figure 5.5 Record Settings

Tap to save the parameters after completing the configuration.

# **6 Remote Playback**

The software enables users to play videos recorded on the device. It is easy to search for videos recorded by different channels in different time. You may play back the videos, video clips, and more.

# **6.1 Remote playback interface**

Enter the homepage and tap  $\bigotimes$  to go to the "Playback" interface, as shown in Figure 6.1.

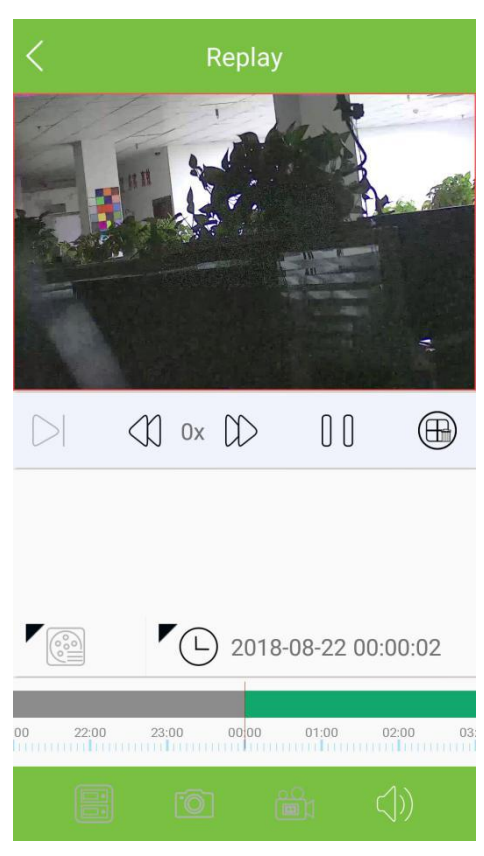

Figure 6.1 Interface of remote playback

### **6.2 Start playback**

Enter the homepage, tap a number to select a channel, tap  $\bigotimes$  to go to the "Playback" interface as shown in Figure 6.1; then select day and time, and tap the play button to start playback.

### **6.3 Playback control**

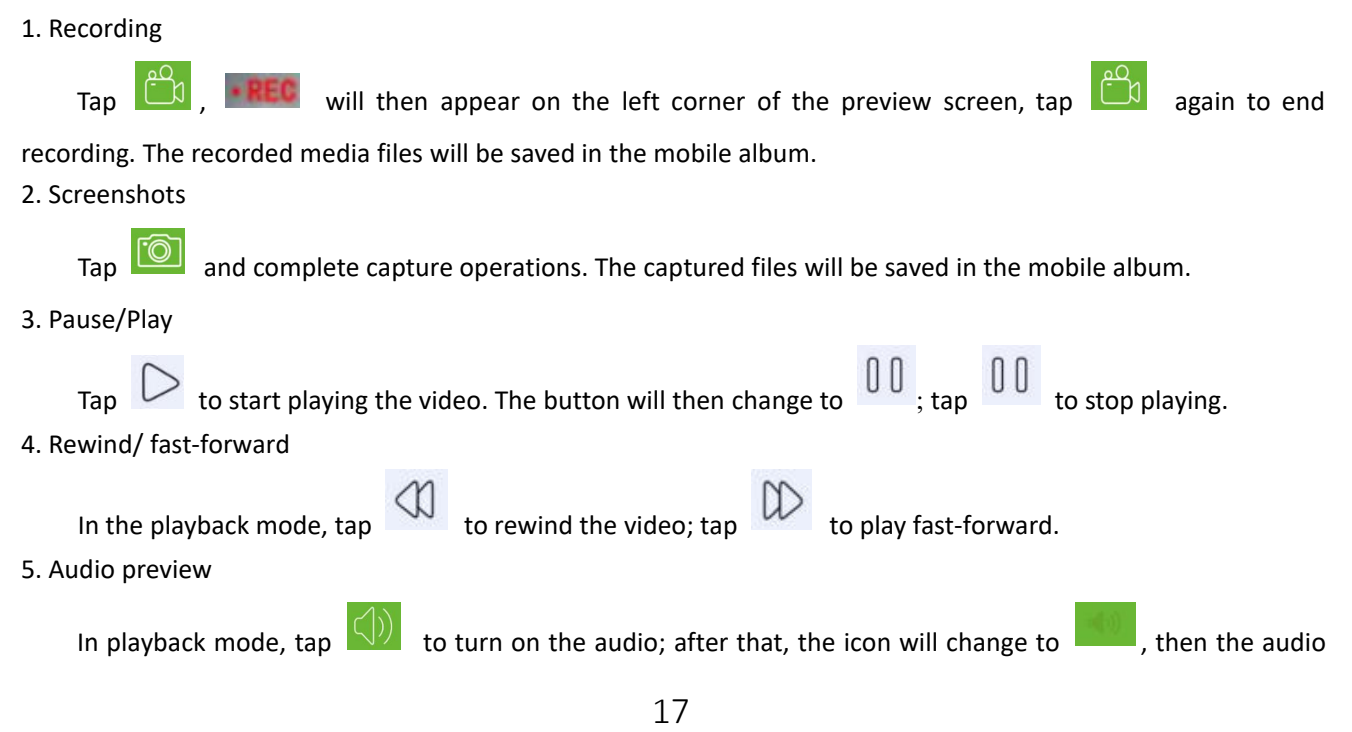

preview will be closed.

# **7 Event Center**

Enter the slide menu, access "Push configure" to set the rules for receiving notifications; tap "Notification" to check and manage received messages.

# **7.1 Push Configure**

Tap "Push configure" on the slide menu, select a device you want to make configuration to access the interface as

shown in Figure 7.1. Enable and disable items as needed and tap  $\overline{a}$  to save.

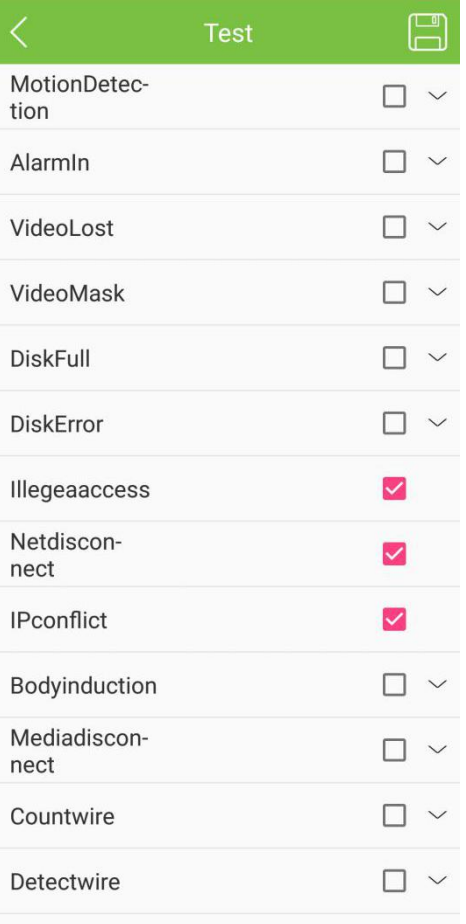

#### Figure 7.1 Push setting

Choose the device which supports the alarm push function. Turn on the switch. After that, the alarm information will be pushed to the phone and will be shown on the notification bar.

Types of push alerts include: video loss, video occlusion, perimeter protection, facial detection, external alarm and so on.

### **7.2 Notification**

Tap "Notification" on the slide menu to check the received messages as shown in Figure 7.2. Tap "Notification" to view the details;

Tap  $\Box$  to delete all messages;

Tap  $\Box$  to mark the messages as read.

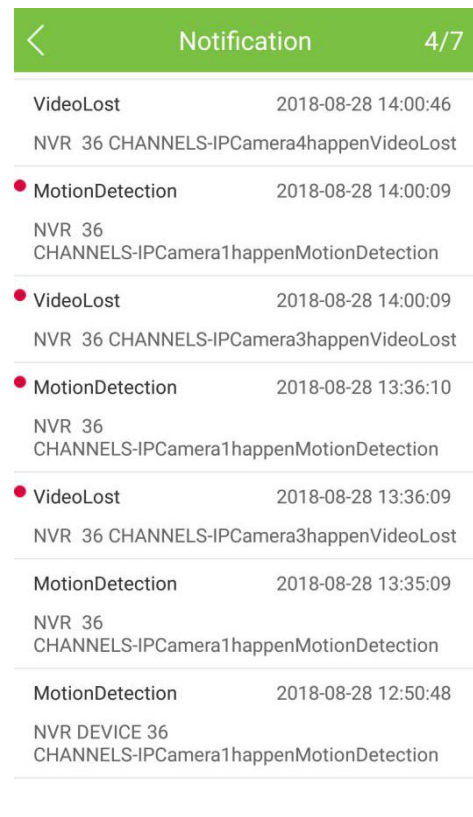

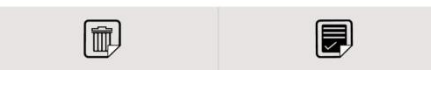

Figure 7.2 Notification Panel